Инструкция по редактированию файлов эффектов процесоров Zoom: MS-50G, MS-60B, MS-70CDR, G1on/G1Xon, B1on/B1Xon для перепрошивки программой [Zoom Effect Manager](https://vk.com/zoomeffectmanager)

# **!!!ВАЖНО!!!**

- ВСЁ ДЕЛАЕТЕ НА СВОЙ СТРАХ И РИСК!
- ОТВЕТСТВЕННОСТЬ ЗА ЭТО НЕСЁТЕ САМИ!
- ПЕРЕД ВСЕМИ МАНИПУЛЯЦИЯМИ С ФАЙЛАМИ СДЕЛАЙТЕ РЕЗЕРВНУЮ КОПИЮ НАСТРОЕК ПРОЦЕССОРА, НАСТРОЕК ZOOM EFFECT MANAGER'a И ИСХОДНЫХ ФАЙЛОВ ЭФФЕКТОВ,
- А ТАКЖЕ СКАЧАЙТЕ ПРОШИВКУ ДЛЯ СВОЕГО ПРОЦЕССОРА!!!

### **Программа для редактирования**

### Я использую [HxD](https://mh-nexus.de/en/hxd/) [-](https://mh-nexus.de/en/hxd/) [Freeware Hex Editor and Disk Editor](https://mh-nexus.de/en/hxd/)

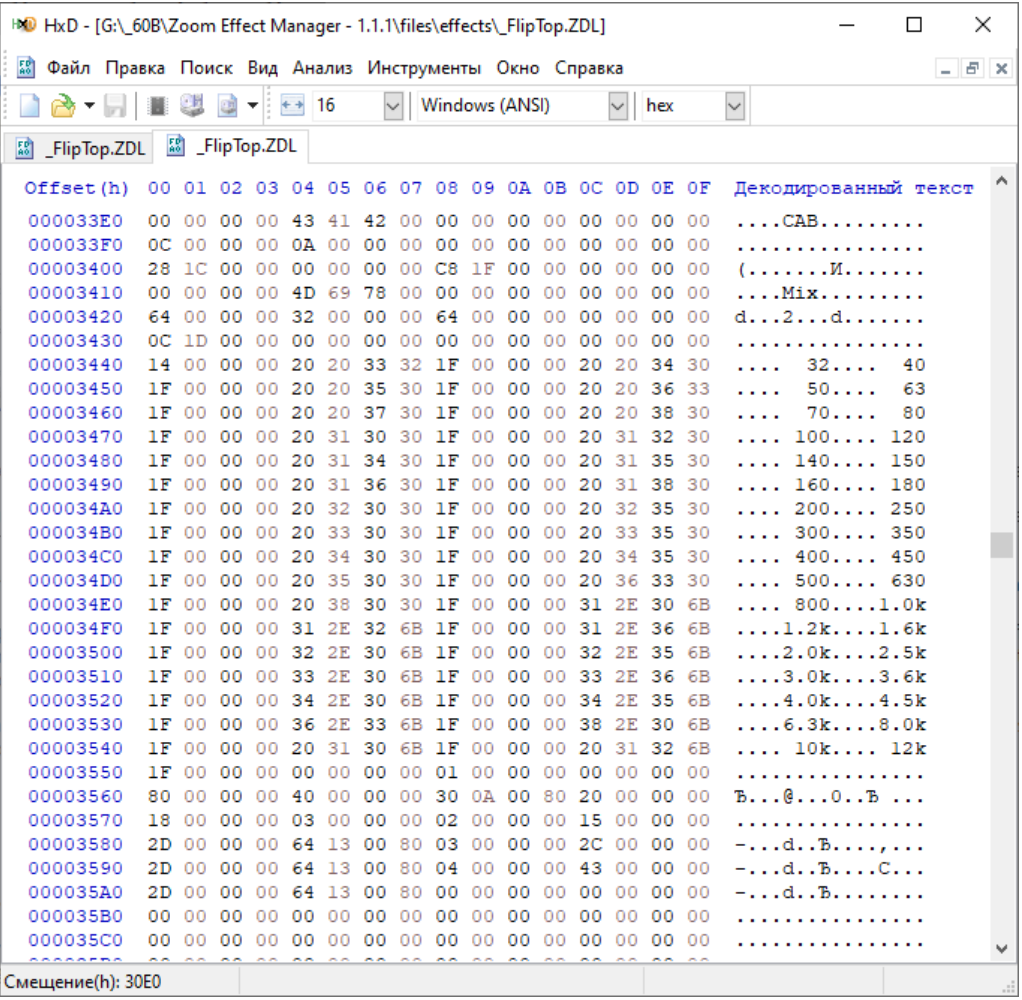

## **Редактирование файла**

Редактировать есть смысл файлы эффектов с вшитыми эквалайзерами/частотным фильтрами (для наглядности можно обратиться к списку эффектов модели процессора), там где можно выбрать частоту для обработки.

В остальных файлах, кроме названий элементов управления и отображаемого имени эффекта, редактировать нечего.

### **!!!ВАЖНО!!!**

Имя файла изменять нельзя, удалять/добавлять в файл новые символы/строки нельзя – иначе процессор не прочитает файл.

Копируем каталог с файлами эффектов в удобную для себя папку.

Открываем файл, в области «Декодированный текст» ищем читабельные значения (в примере выделены диапазоны частот эквалайзера басового усилителя Ampeg B-15 FlipTop).

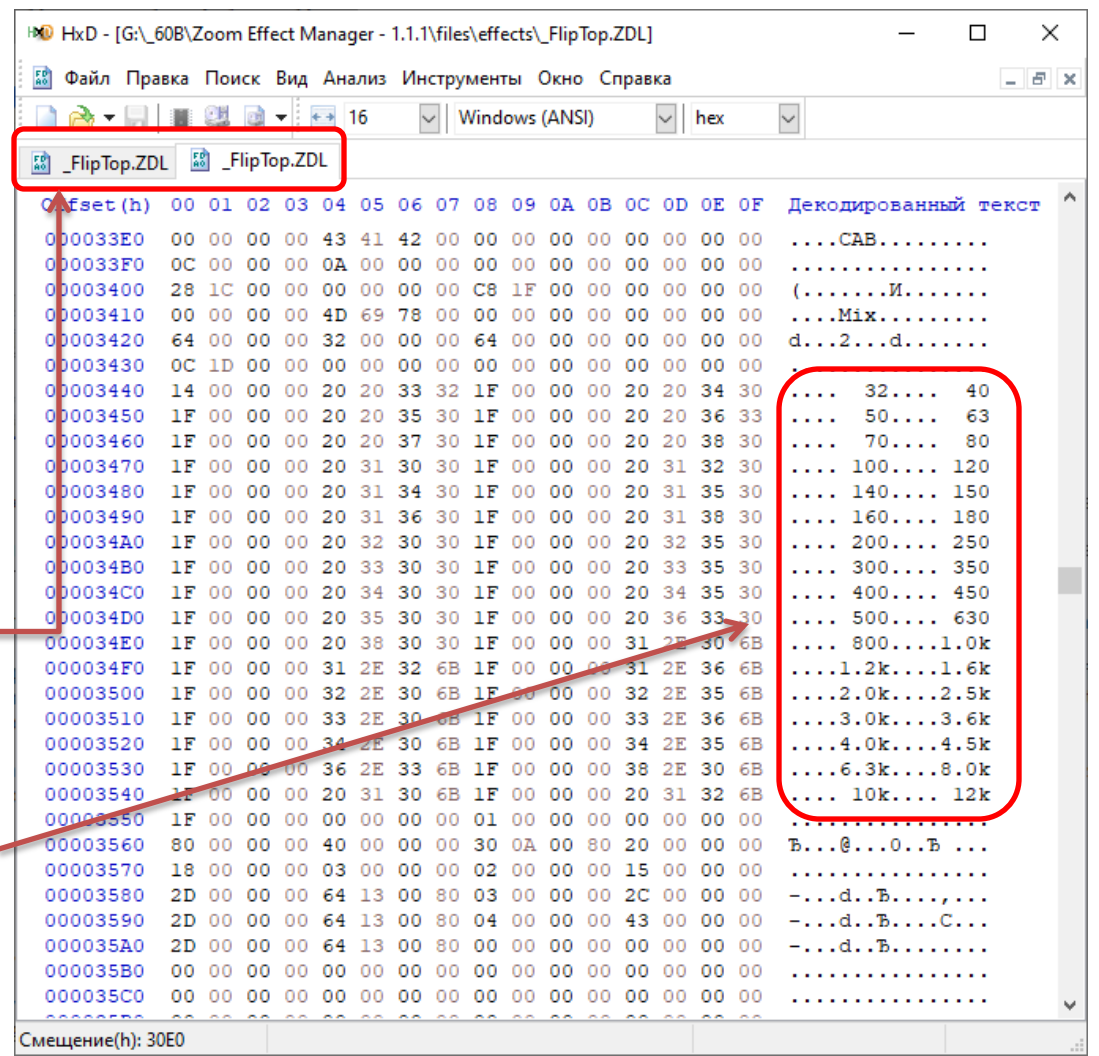

*\* Для подстраховки можно в новой вкладке открыть копию исходного файла, чтобы в случае ошибки вернуть исходные значения и структуру файла.*

**1)** Ставим курсор перед значением, которое хотим отредактировать.

Если новое значение по количеству знаков будет больше текущего, то курсор ставим раньше на разницу количества знаков, чтобы конец нового значения совпал с концом текущего значения.

В закодированной области подсвечивается соответствующее байтовое значение.

**2)** Не стирая существующих символов, вводим новые.

В закодированной области подсвечивается соответствующее байтовое значение.

#### !!!ВАЖНО!!!

Если допустили ошибку или решили указать другое значение, то **никаким способом не стираем символы**, а *возвращаемся к шагу «1»* и повторяем процедуру, иначе целостность файла будет нарушена и процессор его не прочитает.

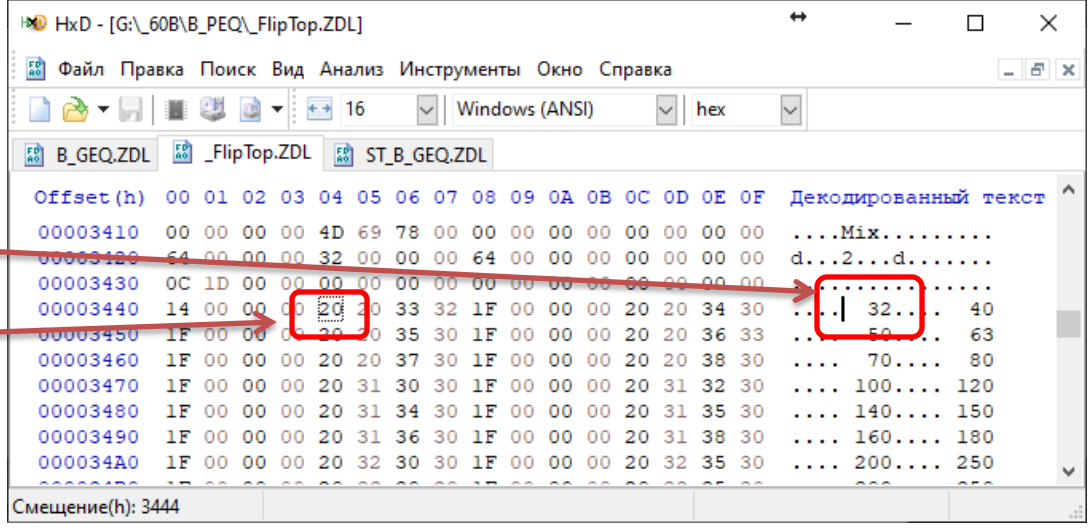

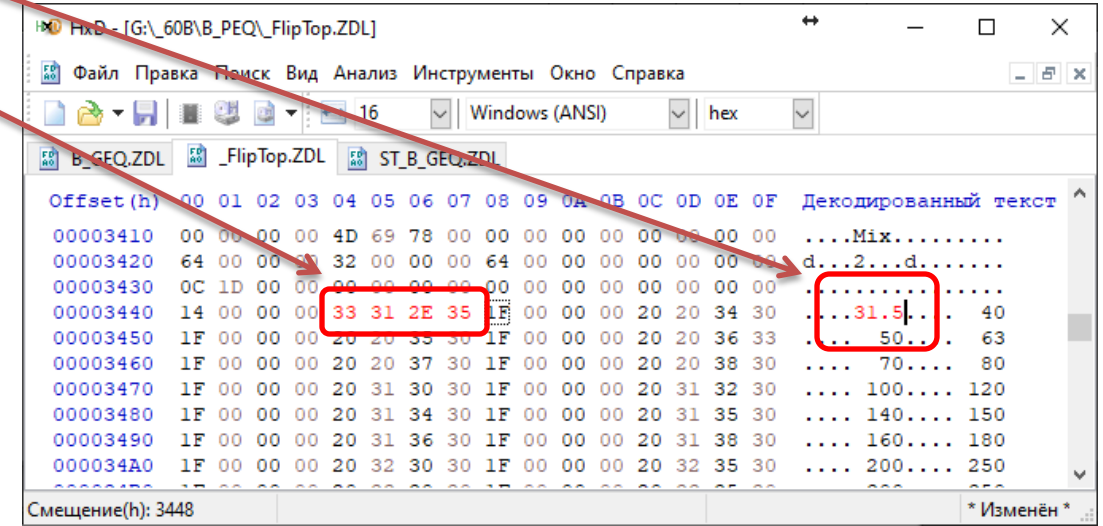

**3)** Нажимаем Ctrl+F, далее:

• выбираем вкладку «Число с плав. запятой»;

• выбираем «Везде»;

• выбираем «Single (float32), 4 байт»;

• в поле «Найти» пишем значение частоты (только цифры), которую хотим изменить (в примере 32 Гц, соответственно пишем 32).

Если значение в кГц, то переводим в Гц, например, 1.2 = 1200 и т.д.

• нажимаем «Найти всё»

**4)** В результате выше или в данном случае ниже списка частот выделится набор байт, соответствующий искомому значению.

В «Инспекторе данных» выделится строка «Single (float32)» с искомым значением.

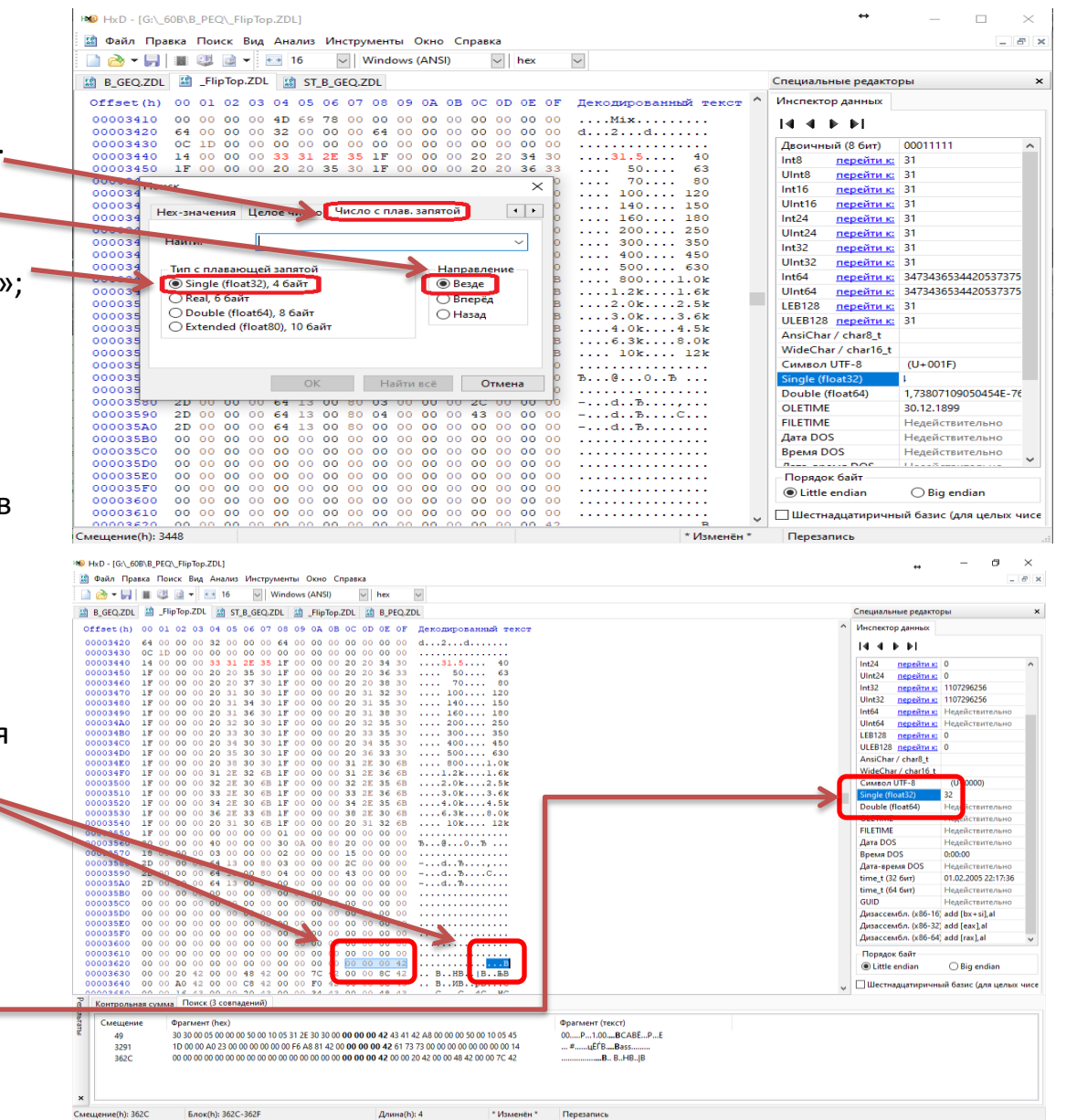

**5)** В «Инспекторе данных» в строке «Single (float32)» вводим нужное нам значение, которое уже указали в списке частот, и нажимаем «Enter».

В результате строка выделится, а байтовые значения в файле изменятся.

При необходимости повторяем процедуру пошагово (1-5) для редактирования значений других частот, либо исправления ошибок.

#### **!!!ДЛЯ СПРАВКИ!!!**

Зашифрованные значения частот могут не соответствовать читабельным значениям, например, частоты из басового графического эквалайзера (включая стереоэквалайзер):

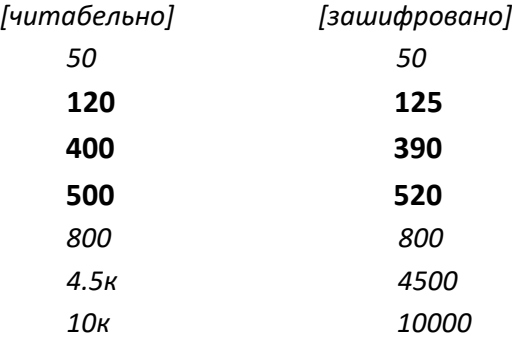

Поэтому могут возникнуть сложности в поиске необходимых значений.

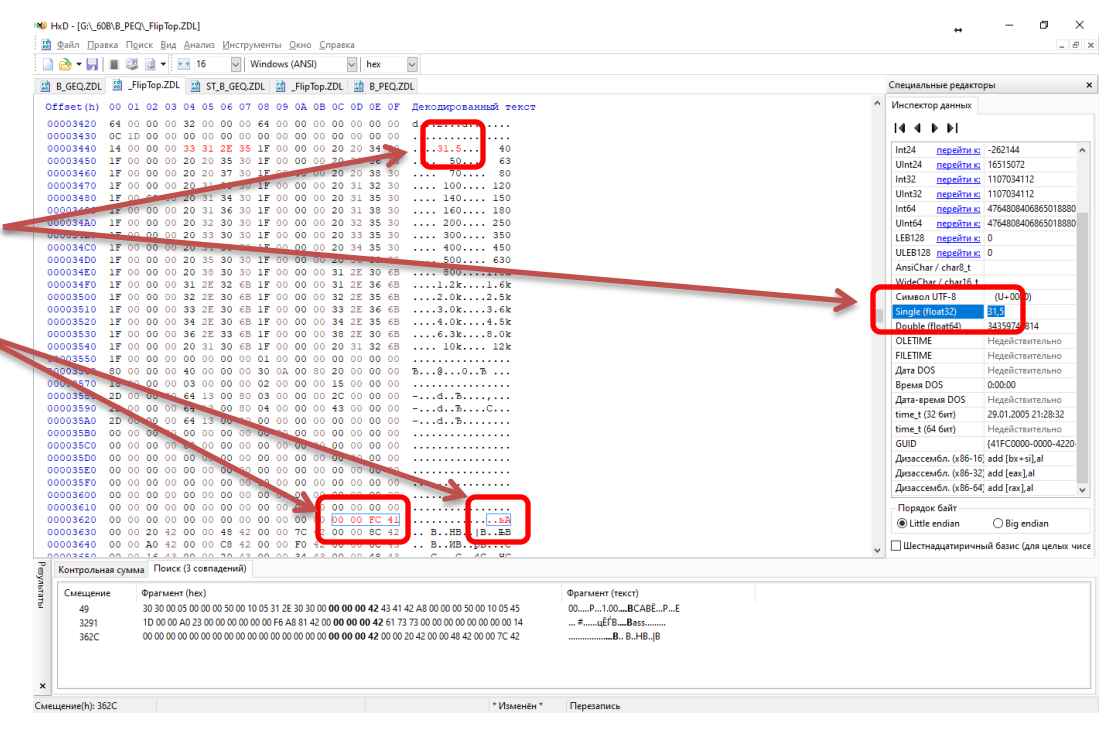

Я так и не понял, почему Zoom так сделал..

- Сохраняем отредактированный файл, не изменяя исходное имя файла.
- Копируем его с заменой в каталог файлов эффектов Zoom Effect Manager.
- Запускаем Zoom Effect Manager, выбираем эффекты, включая отредактированный(-е).
- Прошиваем и проверяем.

Если после перепрошивки при перезапуске процессора на дисплее сообщение об ошибке, значит, при редактировании файла вы нарушили его структуру.

- Сравните в редакторе ваш файл с исходным.
- Внесите исправления.
- Сохраните и замените файл в каталоге файлов эффектов Zoom Effect Manager.
- Повторите перепрошивку.

Ссылки на списки эффектов процессоров:

[E\\_MS-50G\\_FX-list\\_v3.pdf](https://zoomcorp.com/media/documents/E_MS-50G_FX-list_v3.pdf) [E\\_MS-60B\\_FX-list\\_v2.pdf](https://zoomcorp.com/media/documents/E_MS-60B_FX-list_v2.pdf) [E\\_MS-70CDR\\_FX-list\\_v2.pdf](https://zoomcorp.com/media/documents/E_MS-70CDR_FX-list_v2.pdf) [E\\_G1on\\_G1Xon\\_FX-list\\_0.pdf](https://zoomcorp.com/media/documents/E_G1on_G1Xon_FX-list_0.pdf)

[E\\_B1on\\_B1Xon\\_FX-list\\_100.pdf](https://zoomcorp.com/media/documents/E_B1on_B1Xon_FX-list_100.pdf)

Отдельная благодарность за то, что [рассказал о возможности](https://vk.com/topic-177553521_39232130?post=170)  [редактирования файлов эффектов](https://vk.com/topic-177553521_39232130?post=170) выше перечисленных процессоров, Викт[ор](https://vk.com/id601501393)у Табасу [Victor](https://vk.com/id601501393) [Tabas](https://vk.com/id601501393) [| профиль в ВК](https://vk.com/id601501393) [Victor Tabas](https://www.facebook.com/victor.tabas) [|](https://www.facebook.com/victor.tabas) [профиль](https://www.facebook.com/victor.tabas) [в](https://www.facebook.com/victor.tabas) [Facebook](https://www.facebook.com/victor.tabas)

Автор инст[ру](https://vk.com/krdp_nsk)кции: [Дмитрий Красуцкий](https://vk.com/krdp_nsk) [| профиль в ВК](https://vk.com/krdp_nsk) © KrDPNsk, 2021